# **Hello very good morning to all of you Designed By Pawan Kumar Nagar Unit - 4 Electronic SpreadSheet**

**The Manual Street** 

--------

**Session : 1 Auto sum :** *This short tutorial explains what AutoSum is and shows the most efficient ways to use AutoSum in Excel. You will see how to automatically sum columns or rows with the Sum shortcut, sum only visible cells.*

- **Where is the AutoSum button in Excel?**
	- The AutoSum button is available in 2 locations on the Excel ribbon.

#### **Rule 1:** *Home* tab > *Editing* group > *AutoSum*:

.

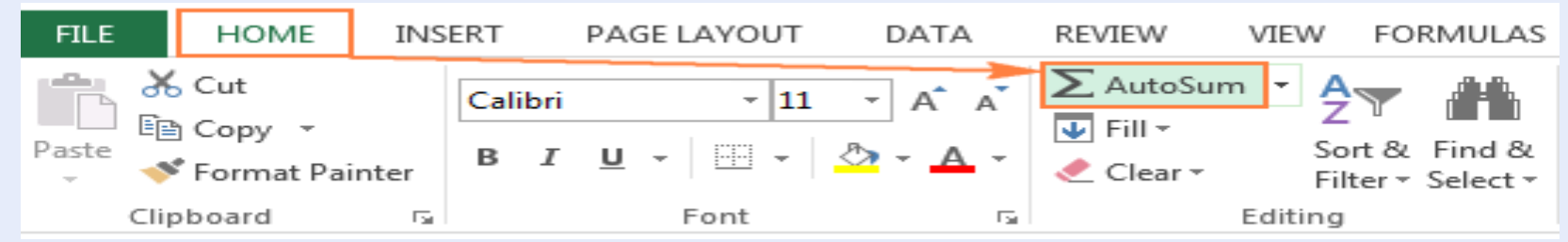

#### **Rule 2:** *Formulas* tab > *Function Library* group > AutoSum

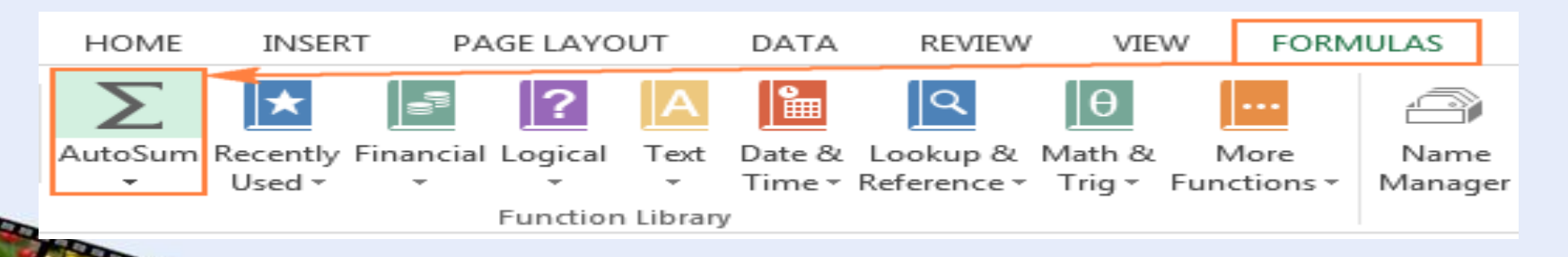

.

#### **Use AutoSum to sum numbers**

When you click **AutoSum**, Excel automatically enters a formula (that uses the [SUM function](https://support.office.com/en-us/article/sum-function-043e1c7d-7726-4e80-8f32-07b23e057f89)) to sum the numbers.

**Here's an example. To add the January numbers in this Entertainment budget, select cell B7, the cell immediately below the column of numbers. Then click AutoSum. A formula appears in cell B7, and Excel highlights the cells you're totaling.**

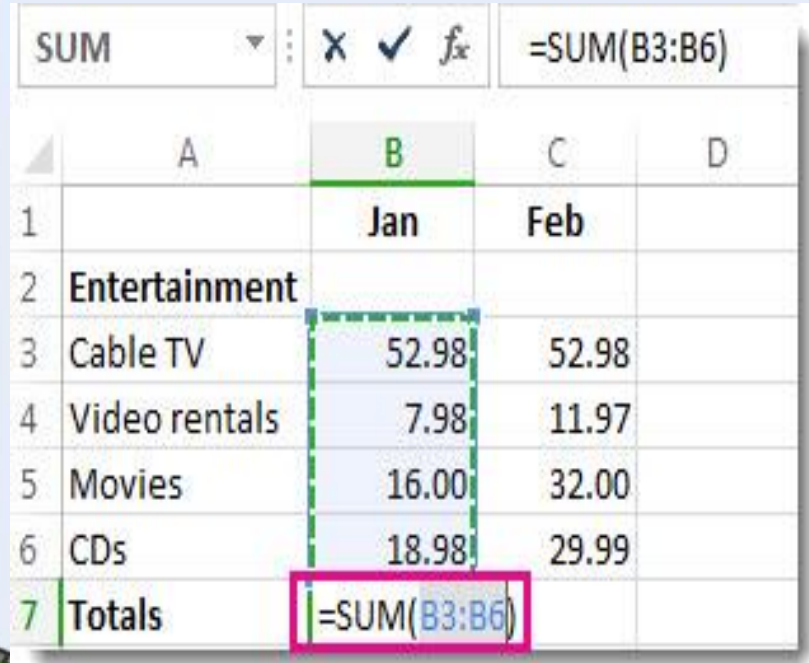

Press Enter to display the result (95.94) in cell B7. You can also see the formula in the formula bar at the top of the Excel window.

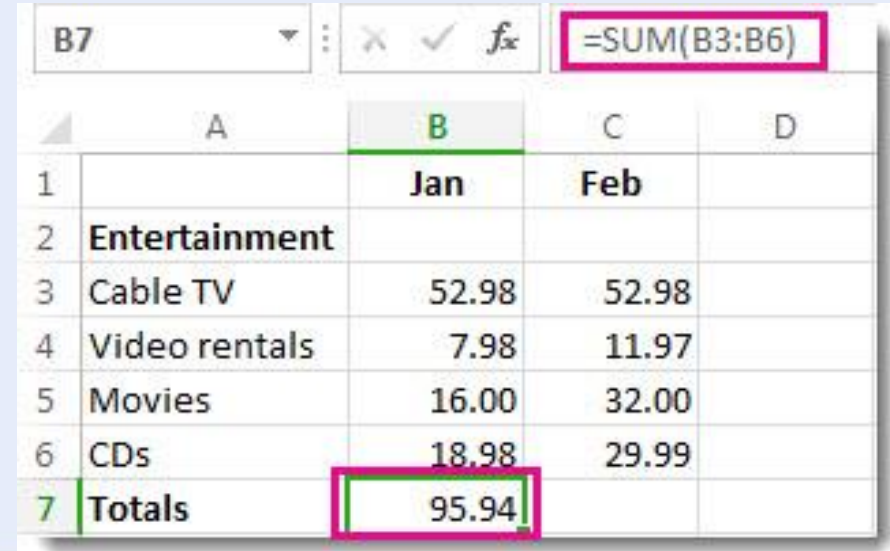

#### **Session : 2 What is conditional formatting?**

**You can think of conditional formatting as automatic formatting that is ……….triggered by conditions that you define. For example, you can use ……….conditional formatting to automatically change the color of cells that contain values greater than or less certain values. Conditional formatting is a great way to visually highlight important information in a worksheet.**

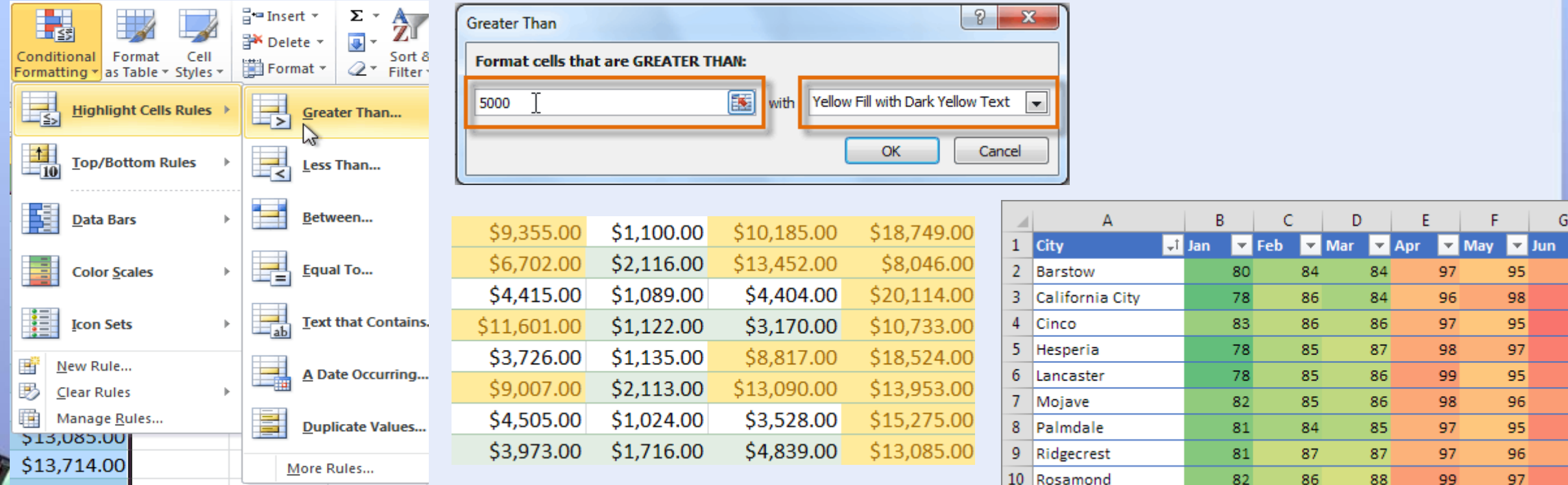

11 Santa Clarita

79

85

95

87

99

103

96

### **Session : 3 Hide and unhide row and column freeze**

#### **Hide or show rows or columns**

**You can unhide specific rows and columns, or you can unhide all hidden rows and columns at the same time. If you hide the first row or column in a worksheet, you follow a different process, and you'll find that in the last section of the article**.

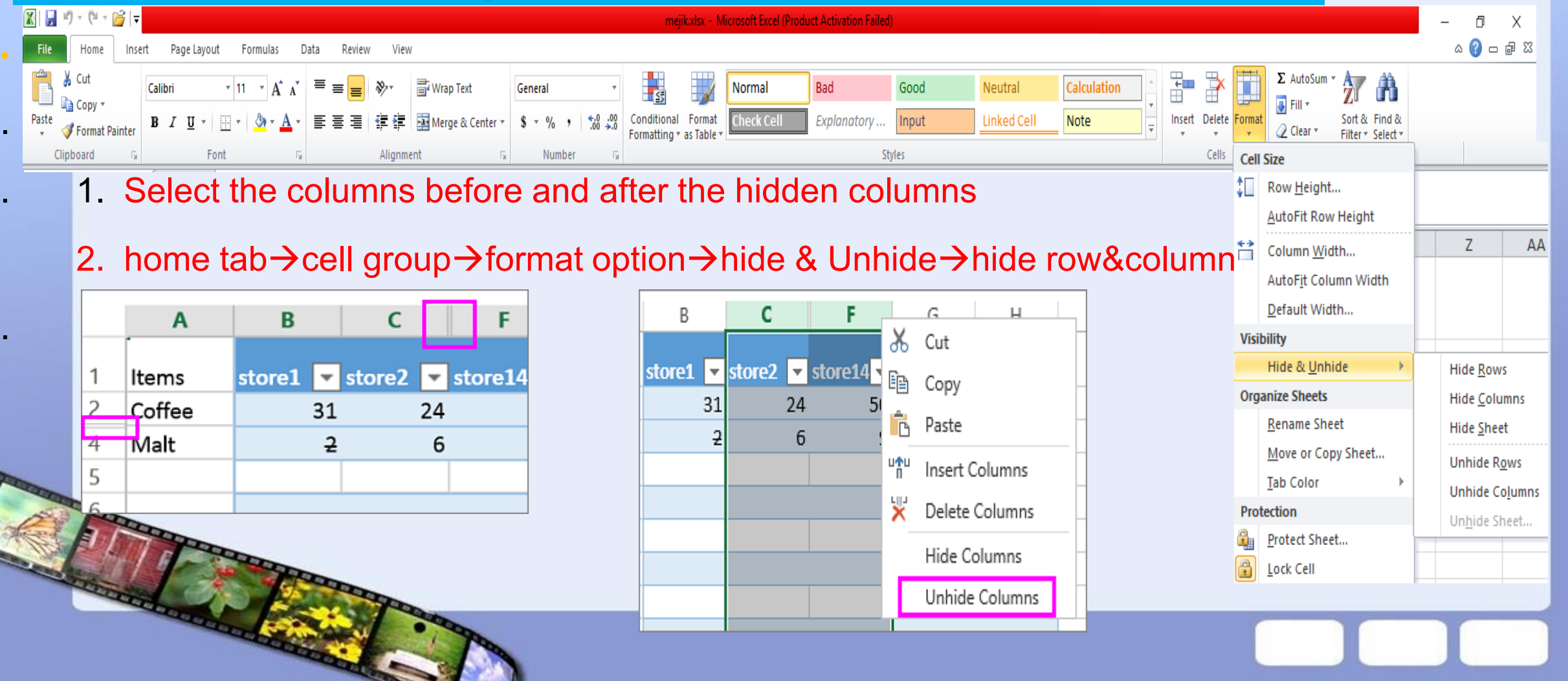

#### **Freeze Pane : to lock the row and columns**

To keep an area of a worksheet visible while you scroll to another area of the worksheet, go to the View tab, where you can Freeze Panes to lock specific rows and columns in place, or you can Split panes to create separate windows of the same worksheet.

• Freeze rows or columns

You can freeze only rows at the top and columns on the left side of the worksheet. You cannot freeze rows and columns in the middle of the worksheet.

Freeze the top row and the first column at the same time

To freeze the top row and the first column at the same time, click the **View** tab > **Freeze Panes** > **Freeze Panes**.

 $\sqrt{Q1}$  Sale

7.629.56 9.637.99 7,430.01 5,278.50

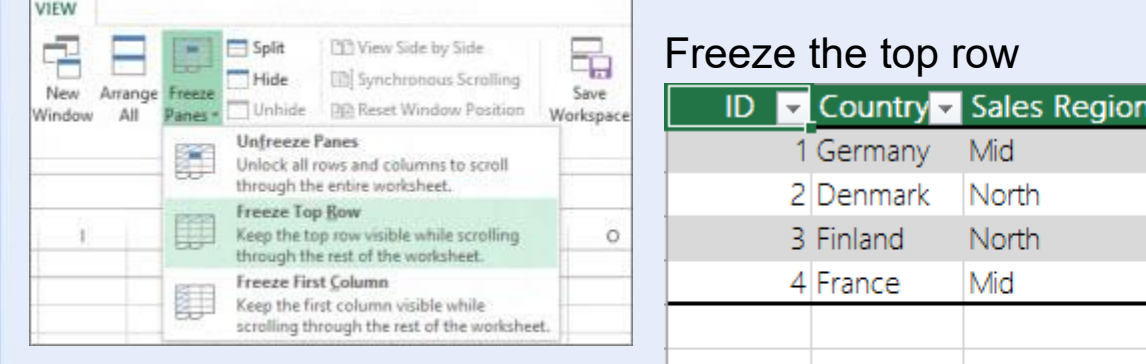

**session : 4 Insert a page break you can print out your sheet in many pages according to** you . **Word automatically inserts a page break at the end of each page when you create a document. You can manually add a page break somewhere else in your document.**

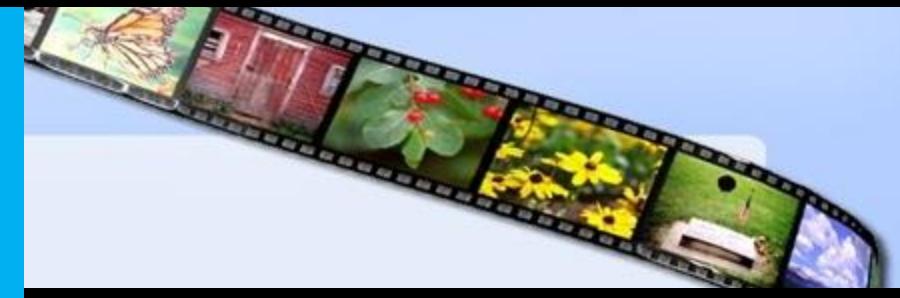

#### 2. Select the first row of the new page. 2. On the pagelayout tab in the page setup group click

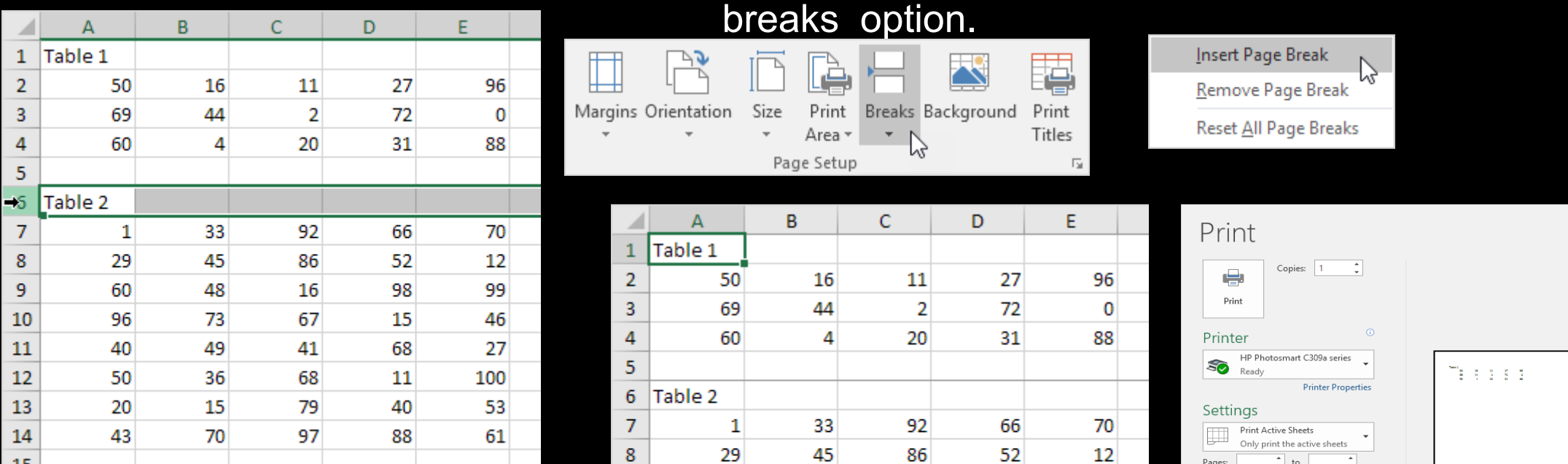

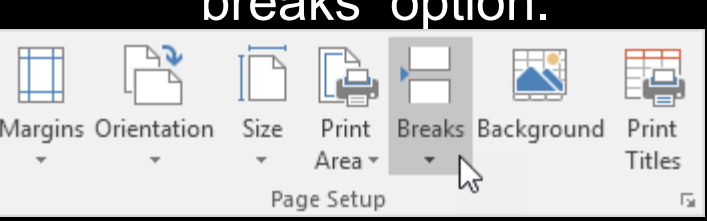

10

12 13 14

15

43

70

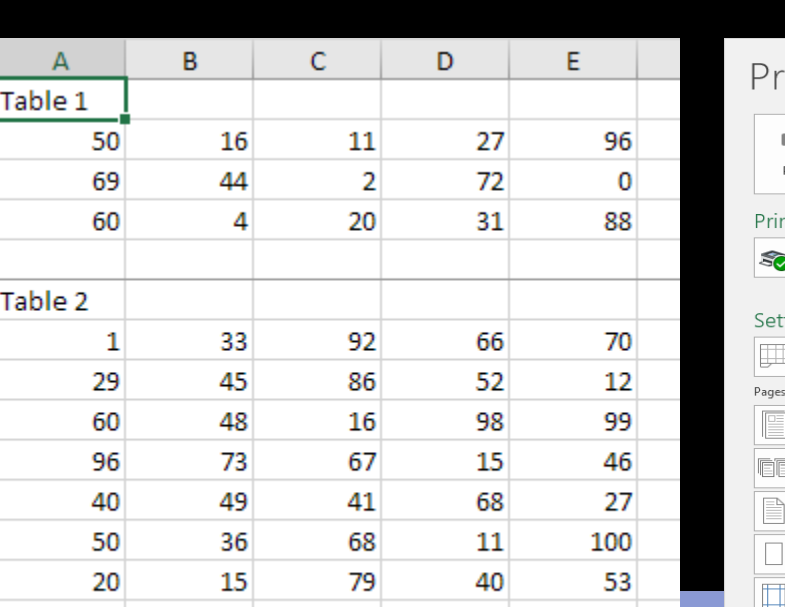

97

88

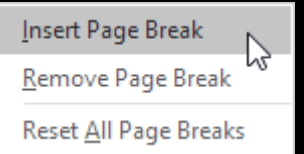

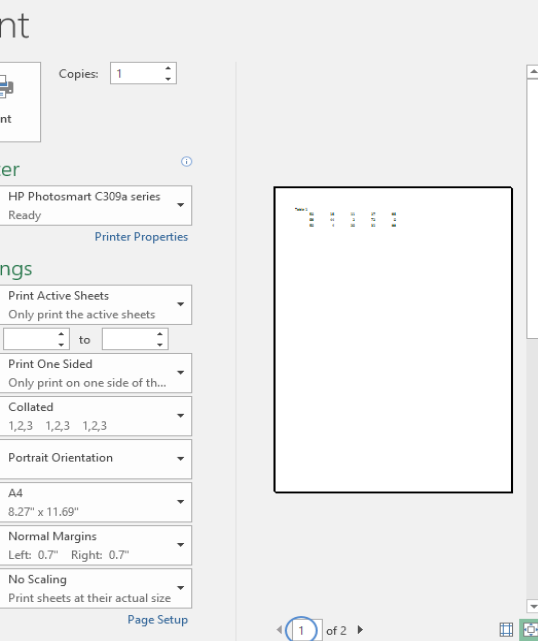

#### **Session : 5 : Sate Page layout**

•

**Page layout option many option are as follows : page layout tab→ Page setup group → : margin, Orientation , page header and footer, size, beack ground , break etc…** 

- Page Orientation : Print a worksheet in (landscape) or (portrait orientation)
- 1. Select the worksheet or worksheets for which you want to change the orientation.
- 2. On the **Page Layout** tab, in the **Page Setup** group, click **Orientation**, and then click **Portrait** or **Landscape**.

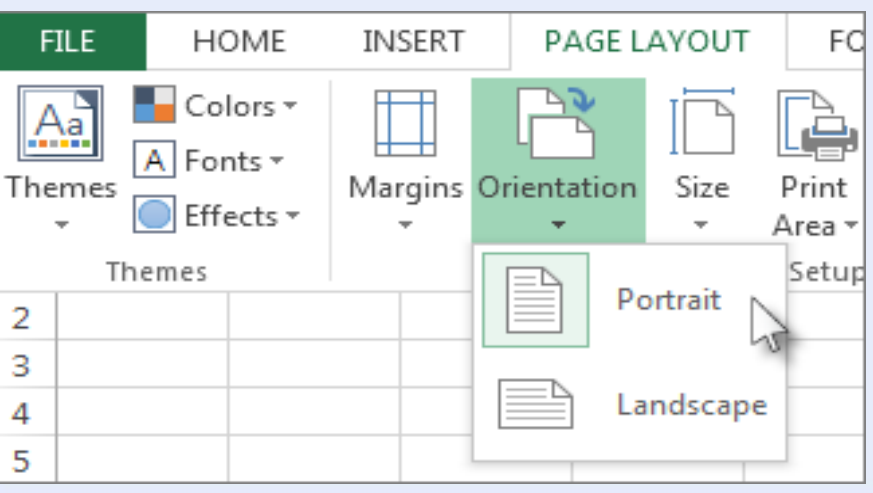

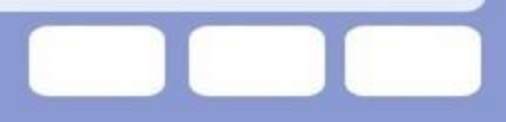

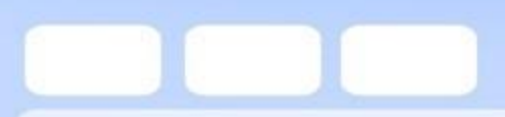

 $\bullet$  .

## **Thnak you very much**

• /

## • **Any question ?**

## Title and Content Layout with Chart

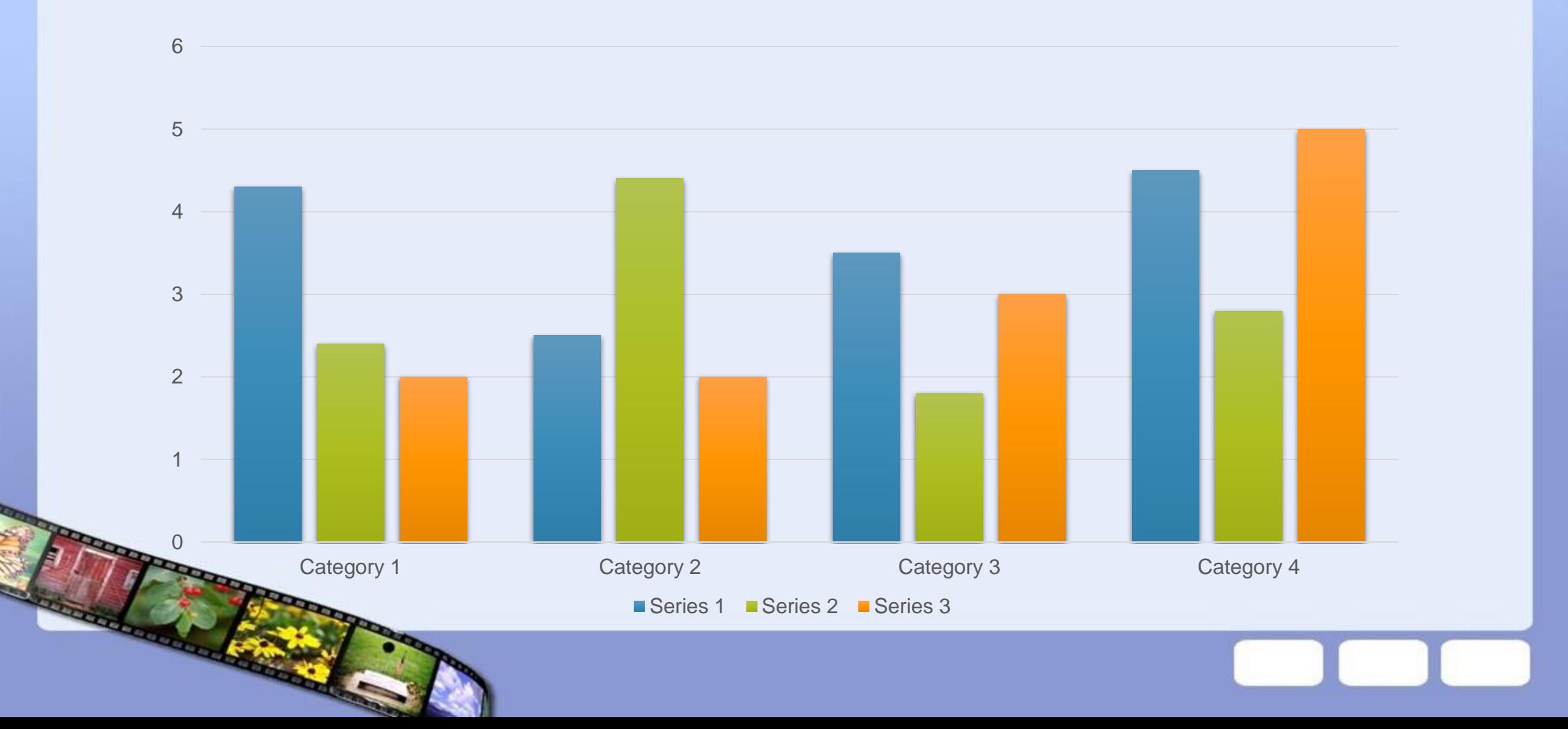